# INSPIRON™

## INSTRUKCJA KONFIGURACJI

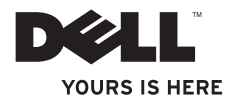

# INSPIRON™

INSTRUKCJA KONFIGURACJI

Model: D06D Typ: D06D001

# Uwagi, przestrogi i ostrzeżenia

- UWAGA: oznacza ważną informację, która pozwala lepiej wykorzystać posiadany komputer.
- PRZESTROGA: oznacza możliwość uszkodzenia sprzętu lub utraty danych, a także przedstawia sposób uniknięcia problemu.
- OSTRZEŻENIE: informuje o sytuacjach, w których występuje ryzyko uszkodzenia mienia, obrażeń ciała lub śmierci.

Informacje zawarte w tym dokumencie mogą ulec zmianie bez powiadomienia.

#### © 2011 Dell Inc. Wszelkie prawa zastrzeżone.

\_\_\_\_\_\_\_\_\_\_\_\_\_\_\_\_\_\_

Powielanie dokumentu w jakikolwiek sposób bez pisemnej zgody firmy Dell Inc. jest surowo zabronione.

Występujące w tekście znaki towarowe: Dell™, the DELL logo, Inspiron™, Solution Station™, i DellConnect™ stanowią znaki towarowe Dell Inc.; Intel®, Celeron® i Pentium® stanowią zarejestrowane znaki towarowe, a Core™ jest znakiem towarowym Intel Corporation w USA i innych krajach; Microsoft®, Windows® i logo przycisku Start Windows stanowią znaki towarowe lub zarejestrowane znaki towarowe Microsoft Corporation w USA i/lub innych krajach; Blu‑ray Disc™ jest znakiem towarowym Blu‑ray Disc Association; Bluetooth® jest zarejestrowanym znakiem towarowym Bluetooth SIG, Inc. używanym przez firmę Dell zgodnie z licencia.

Tekst może zawierać także inne znaki towarowe i nazwy towarowe, odnoszące się do podmiotów posiadających prawa do tych znaków i nazw lub do ich produktów. Firma Dell Inc. nie rości sobie żadnych praw do znaków i nazw towarowych innych niż jej własne.

#### 2011 - 03 Wer. A00

# Spis treści

#### [Konfigurowanie komputera](#page-6-0)  [biurkowego Inspiron . .](#page-6-0) . . . . . . . . . . 5

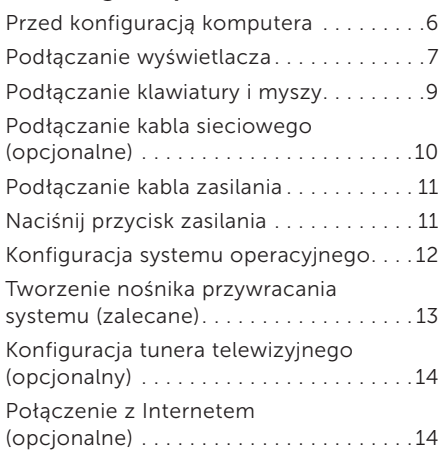

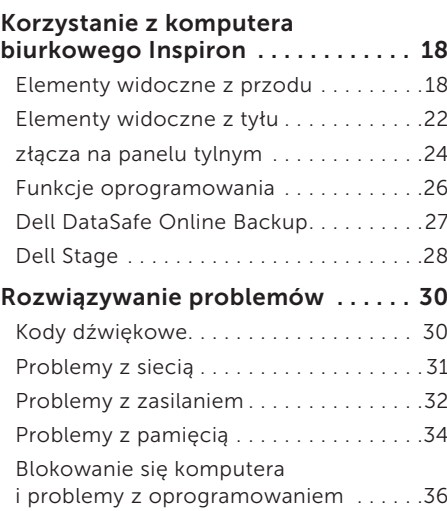

#### Spis treści

#### [Korzystanie z narzędzi](#page-39-0)

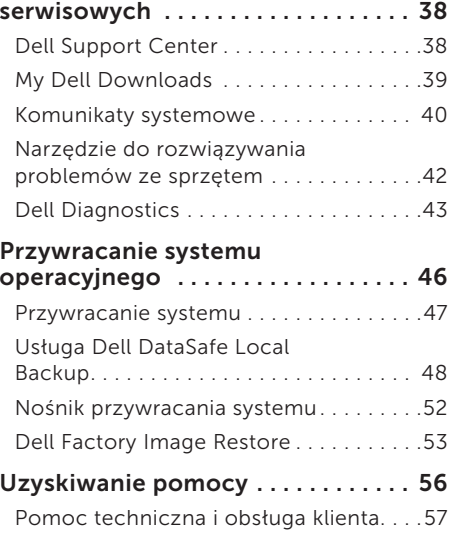

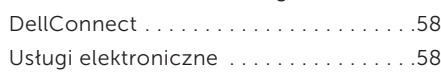

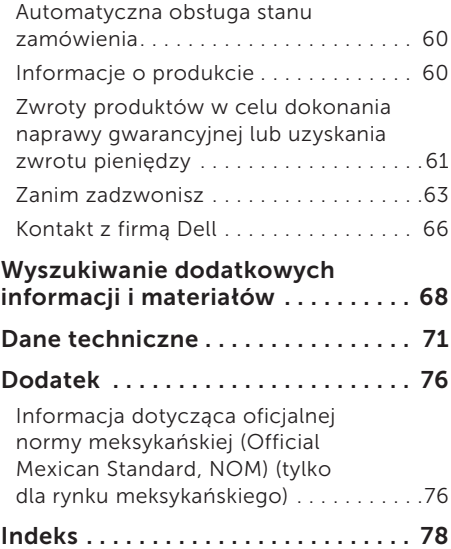

# <span id="page-6-0"></span>Konfigurowanie komputera biurkowego Inspiron

W tym paragrafie podano informacie dotyczące konfigurowania komputera biurkowego Dell Inspiron 620s.

OSTRZEŻENIE: Przed rozpoczęciem procedur opisanych w tej sekcji należy zapoznać się z instrukcjami dotyczącymi bezpieczeństwa dostarczonymi z komputerem. Więcej informacji na temat postępowania zgodnego z zasadami bezpieczeństwa znajduje się na stronie dotyczącej przestrzegania przepisów dostępnej pod adresem www.dell.com/regulatory\_compliance.

# <span id="page-7-0"></span>Przed konfiguracją komputera

Podczas ustawiania komputera należy zapewnić łatwy dostęp do źródła zasilania i odpowiednią wentylację oraz umieścić komputer na płaskiej powierzchni.

Ponadto ograniczony przepływ powietrza może spowodować przegrzanie komputera. Aby zapobiec przegrzaniu, należy zostawić co najmniej 10,2 cm wolnej przestrzeni z tyłu komputera i co najmniej 5,1 cm z pozostałych stron. Pod żadnym pozorem nie wolno umieszczać włączonego komputera w zamkniętej przestrzeni, takiej jak szafa lub szuflada.

### <span id="page-8-0"></span>Podłączanie wyświetlacza

W przypadku zakupu opcjonalnej autonomicznej karty graficznej wyświetlacz należy podłączyć za pomocą złącza autonomicznej karty graficznej. W przeciwnym razie wyświetlacz należy podłączyć za pomocą zintegrowanego złącza VGA lub HDMI.

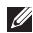

 $\mathbb Z$  UWAGA: W przypadku komputerów wyposażonych w autonomiczne karty graficzne zintegrowane złącza wideo VGA i HDMI są wyłączone.

Należy użyć właściwego kabla pasującego do złącza dostępnego w komputerze i wyświetlaczu. Jeśli złącza na wyświetlaczu oraz na karcie graficznej są inne, to wymagane może być użycie odpowiedniego adaptera (DVI-VGA lub HDMI-DVI) w celu podłączenia wyświetlacza do autonomicznej karty graficznej.

Adapter HDMI-DVI i dodatkowe kable HDMI lub DVI można zakupić w witrynie firmy Dell pod adresem www.dell.com.

UWAGA: Podczas podłączania jednego wyświetlacza, należy skorzystać TYLKO Z JEDNEGO ze złączy w komputerze.

UWAGA: Dzięki funkcji Intel komputer zapewnia możliwość podłączenia wielu wyświetlaczy (funkcja jest domyślnie wyłączona). Ta funkcja pozwala na podłączenie więcej niż jednego wyświetlacza jednocześnie. Aby włączyć tę funkcję, należy przejść do narzędzia konfiguracji systemu System Setup (BIOS) i dla funkcji Intel Multiple Monitor Feature (Obsługa wielu monitorów Intel) wybrać ustawienie Auto (Automatycznie) dostępne w obszarze Advanced Graphic Configuration (Zaawansowana konfiguracja grafiki).

#### Konfigurowanie komputera biurkowego Inspiron

Aby zidentyfikować złącza w komputerze i wyświetlaczu, należy skorzystać z poniższej tabeli.

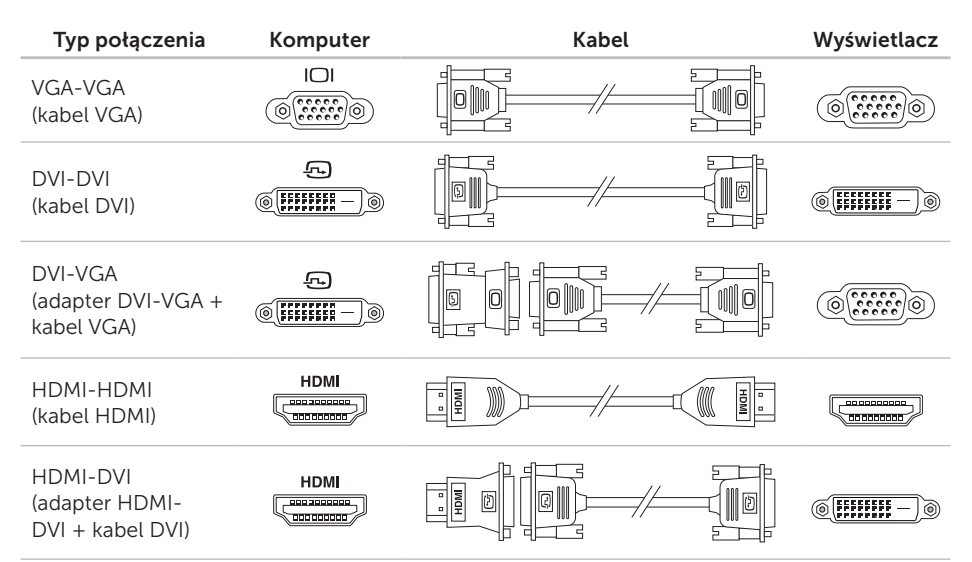

# <span id="page-10-0"></span>Podłączanie klawiatury i myszy

Podłącz klawiaturę i mysz USB do złączy USB na panelu z tyłu komputera.

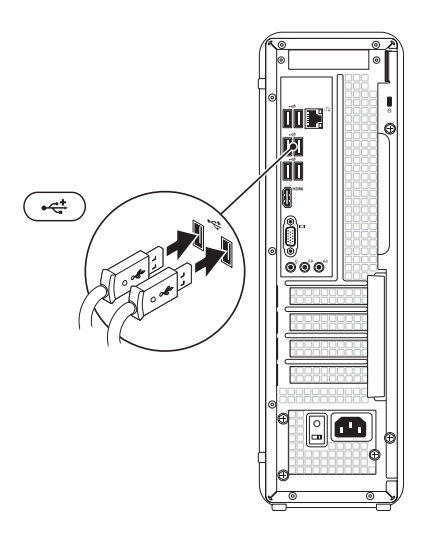

# <span id="page-11-0"></span>Podłączanie kabla sieciowego (opcjonalne)

Połączenie sieciowe nie jest wymagane do instalacji komputera, ale jeśli jest dostępne kablowe połączenie sieciowe lub internetowe (na przykład urządzenie szerokopasmowe czy gniazdo Ethernet), można je podłączyć na tym etapie.

UWAGA: Do gniazda sieciowego należy podłączać wyłącznie kabel Ethernet (ze złączem RJ45). Należy uważać, aby do gniazda sieciowego nie podłączyć kabla telefonicznego (ze złączem RJ11).

Aby podłączyć komputer do sieci lub urządzenia szerokopasmowego, podłącz jeden koniec kabla sieciowego do gniazda sieciowego bądź urządzenia szerokopasmowego. Podłącz drugi koniec kabla sieciowego do gniazda sieciowego (RJ45) na panelu z tyłu komputera. Kliknięcie oznacza, że kabel sieciowy został właściwie zamocowany.

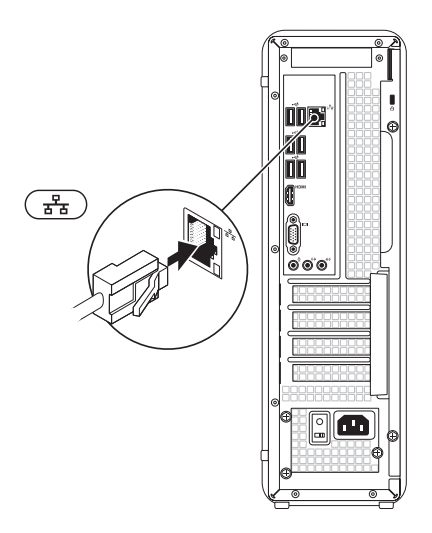

## <span id="page-12-0"></span>Podłączanie kabla zasilania Naciśnij przycisk zasilania

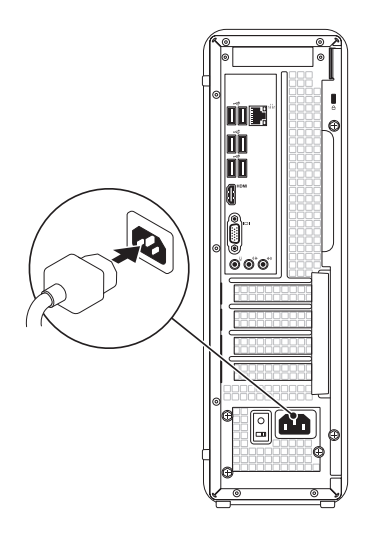

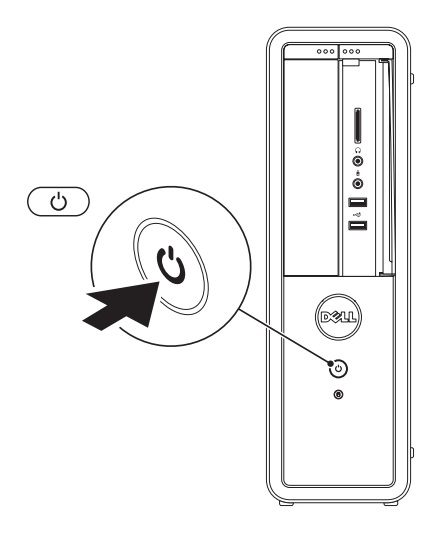

# <span id="page-13-0"></span>Konfiguracja systemu operacyjnego

Na tym komputerze firmy Dell został wstepnie zainstalowany systemem operacyjny Microsoft Windows. Aby po raz pierwszy skonfigurować system Windows, należy postępować zgodnie z instrukcjami wyświetlanymi na ekranie. Wykonanie omawianych czynności jest wymagane i może potrwać dłuższy czas. Na kolejnych ekranach konfiguracyjnych systemu Windows zostanie przedstawionych kilka procedur, w tym akceptacja umów licencyjnych, ustawianie preferencji i konfigurowanie połączenia z Internetem.

PRZESTROGA: Nie należy przerywać procesu konfigurowania systemu operacyjnego. Przerwanie procesu konfigurowania grozi zablokowaniem komputera oraz koniecznością ponownej instalacji systemu operacyjnego.

- UWAGA: Aby zapewnić optymalną pracę komputera, zaleca się pobranie i zainstalowanie najnowszej wersji systemu BIOS oraz sterowników dostepnych w witrynie **support.dell.com**.
- **UWAGA:** Więcej informacji na temat systemu operacyjnego i funkcji znajduje się w witrynie support.dell.com/MyNewDell.

### <span id="page-14-0"></span>Tworzenie nośnika przywracania systemu (zalecane)

**UWAGA:** Zaleca się utworzenie nośnika przywracania systemu natychmiast po skonfigurowaniu systemu Microsoft Windows.

Nośnika przywracania systemu można używać w celu przywrócenia stanu, w jakim znajdował się komputer po dokonaniu zakupu, przy zachowaniu plików z danymi (bez konieczności użycia dysku *Operating System* (System operacyjny)). Nośnik ten może być użyty, w przypadku gdy zmiany sprzętowe związane z oprogramowaniem lub konfiguracją systemu spowodowały niepożądaną pracę komputera.

Do utworzenia nośnika przywracania systemu są wymagane następujące elementy:

• program Dell DataSafe Local Backup

- • pamięć USB o minimalnej pojemności 8 GB lub dysk DVD-R/DVD+R/Blu-ray
- **UWAGA: Aplikacja Dell DataSafe** Local Backup nie obsługuje dysków wielokrotnego zapisu.

Aby utworzyć nośnik przywracania systemu:

- 1. Włóż do komputera dysk lub pamięć USB.
- 2. Kliknij kolejno Start → Wszystkie programy→ Dell DataSafe Local Backup.
- 3. Kliknij opcję Create Recovery Media (Utwórz nośnik przywracania).
- 4. Postępuj zgodnie z instrukcjami wyświetlanymi na ekranie.
- UWAGA: Aby uzyskać informacje na temat korzystania z nośnika przywracania systemu operacyjnego, patrz sekcja "Nośnik przywracania systemu" na stronie [52.](#page-53-1)

## <span id="page-15-0"></span>Konfiguracja tunera telewizyjnego (opcjonalny)

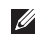

**WAGA:** Tuner TV jest dostepny tylko w niektórych krajach.

Aby skonfigurować tuner TV:

- 1. Podłącz rozgałęźnik lub kabel antenowy telewizji analogowej/cyfrowej do wejścia antenowego w komputerze.
- 2. Włącz komputer.
- 3. Kliknij kolejno Start → Wszystkie programy→ Windows Media Center→ Zadania→ Ustawienia→ TV.
- 4. Postepuj zgodnie z instrukcjami wyświetlanymi na ekranie.

# Połączenie z Internetem (opcjonalne)

Do nawiązania połączenia z Internetem niezbędny jest modem lub połączenie sieciowe oraz dostępność odpowiedniej usługi u dostawcy usług internetowych (ISP).

Jeśli zewnętrzny modem USB lub karta sieci bezprzewodowej nie zostały zamówione wraz z komputerem, można je kupić w witrynie www.dell.com.

#### Konfigurowanie przewodowego połączenia z Internetem

• Jeśli używane jest połączenie telefoniczne, przed przystąpieniem do konfigurowania połączenia z Internetem należy podłączyć do linii telefonicznej opcjonalny zewnętrzny modem USB.

• W przypadku korzystania z modemu DSL lub modemu kablowego/satelitarnego należy uzyskać informacje dotyczące konfiguracji od swojego dostawcy usług internetowych lub telefonii komórkowej. Aby zakończyć konfigurowanie przewodowego połączenia z Internetem,

należy wykonać instrukcje przedstawione w sekcji "Konfigurowanie połączenia z Internetem" na stronie [16.](#page-17-0)

#### <span id="page-16-0"></span>Konfigurowanie połączenia bezprzewodowego

**UWAGA:** Aby skonfigurować router bezprzewodowy, należy zapoznać się z dostarczoną do niego dokumentacją.

Aby było możliwe korzystanie z bezprzewodowego połączenia z Internetem, należy nawiązać połączenie między komputerem a routerem bezprzewodowym.

Aby skonfigurować połączenie z routerem bezprzewodowym:

- 1. Zapisz i zamknij wszystkie otwarte pliki, a następnie zamknij wszystkie uruchomione programy.
- 2. Kliknij kolejno Start  $\bigoplus$   $\rightarrow$  Panel sterowania.
- 3. W polu wyszukiwania wpisz centrum, a następnie kliknij kolejno opcje Centrum sieci i udostępniania→ Połącz z siecią.
- 4. Postepuj zgodnie z instrukcjami wyświetlanymi na ekranie, aby dokończyć konfigurację.

#### <span id="page-17-0"></span>Konfigurowanie połączenia z Internetem

Dostawcy usług internetowych oraz ich oferty mogą się różnić w zależności od kraju. Skontaktuj się z dostawcą usług internetowych, aby uzyskać informacje o ofertach dostępnych w Twoim kraju.

Jeśli nie można teraz nawiązać połączenia z Internetem, a w przeszłości było to możliwe, być może problem występuje po stronie dostawcy usług internetowych. Skontaktuj się z dostawcą usług internetowych, aby sprawdzić stan usługi lub spróbuj połączyć się później.

Przygotuj informacje o dostawcy usług internetowych. Jeśli nie korzystasz z usług dostawcy usług internetowych, możesz wybrać dostawcę za pomocą kreatora połączeń internetowych.

Aby skonfigurować połączenie z Internetem:

- 1. Zapisz i zamknij wszystkie otwarte pliki, a następnie zamknij wszystkie uruchomione programy.
- 2. Kliknij kolejno Start  $\rightarrow$  Panel sterowania.
- 3. W polu wyszukiwania wpisz sieć, a nastepnie kliknij kolejno **Centrum** sieci i udostępniania→ Skonfiguruj nowe połączenie lub sieć→ Połącz z Internetem..

Pojawi się okno Połącz z Internetem.

- UWAGA: Jeśli nie wiesz, jaki typ połączenia wybrać, kliknii opcie Pomóż mi wybrać lub skontaktuj się ze swoim dostawcą usług internetowych.
- 4. Aby ukończyć konfigurowanie, wykonuj instrukcje wyświetlane na ekranie oraz użyj informacji konfiguracyjnych dostarczonych przez dostawcę usług internetowych.

Konfigurowanie komputera biurkowego Inspiron

# <span id="page-19-0"></span>Korzystanie z komputera biurkowego Inspiron

W tej sekcji zawarto informacje na temat funkcji, w jakie jest wyposażony komputer biurkowy Inspiron.

Elementy widoczne z przodu

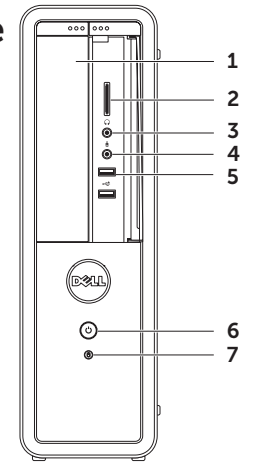

- 1 Napęd optyczny umożliwia odtwarzanie i nagrywanie płyt CD, DVD i Blu-ray (opcjonalnie).
- 2 Czytnik kart pamięci umożliwia szybkie i wygodne udostępnianie zdjęć w formacie cyfrowym, muzyki i filmów wideo przechowywanych na kartach pamięci.
- $3 \left[\begin{array}{c} 0 \\ \end{array}\right]$  Złącze słuchawek umożliwia podłączenie słuchawek.

UWAGA: W celu podłączenia zasilanych głośników lub sprzętu audio należy użyć wyjścia liniowego z tyłu komputera.

Złącze mikrofonowe lub wejścia liniowego — umożliwia podłączenie mikrofonu lub zewnętrznego sygnału audio do pracy z aplikacjami obsługi dźwięku.

5  $\sqrt{3}$ Gniazda USB 2.0 (2) — umożliwiają podłączenie urządzeń USB, na przykład myszy, klawiatury, drukarki, napędu zewnętrznego lub odtwarzacza MP3.

- 6  $\Box$  Przycisk i lampka zasilania przycisk służy do włączania i wyłączania komputera. Lampka na środku tego przycisku wskazuje stan zasilania:
	- • Nie świeci komputer jest wyłączony, w trybie hibernacji lub nie jest zasilany.
	- Stałe światło białe komputer jest włączony.
	- Stałe światło bursztynowe komputer jest w trybie uśpienia lub gotowości, lub wystąpił problem z płytą systemową albo zasilaczem. Aby uzyskać pomoc, skontaktuj się z firma Dell (patrz sekcja "Kontakt z firmą Dell" na stronie [66](#page-67-1)).

Korzystanie z komputera biurkowego Inspiron

• Miga w kolorze bursztynowym prawdopodobnie wystąpił problem z płytą systemową lub zasilaczem. Aby uzyskać pomoc, skontaktuj się z firma Dell (patrz sekcja "Kontakt z firmą Dell" na stronie [66\)](#page-67-1).

UWAGA: Aby uzyskać informacje dotyczące problemów z zasilaniem, patrz sekcia "Problemy z zasilaniem" na stronie [32.](#page-33-1)

#### **7 Lampka aktywności dysku**

twardego — świeci, gdy komputer odczytuje lub zapisuje dane. Migające białe światło sygnalizuje pracę dysku twardego.

PRZESTROGA: Aby uniknąć utraty danych, nigdy nie należy wyłączać komputera, gdy lampka aktywności dysku twardego miga.

Korzystanie z komputera biurkowego Inspiron

### <span id="page-23-0"></span>Elementy widoczne z tyłu

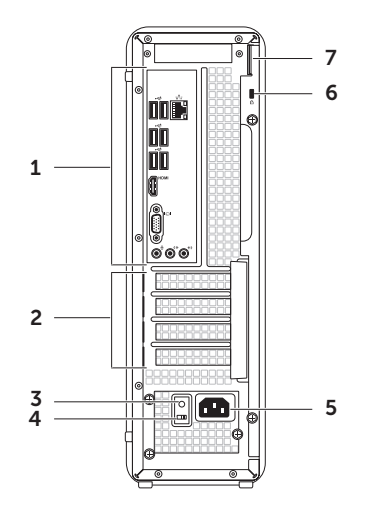

- 1 Złacza na panelu tylnym  $-$  do odpowiednich złączy podłącza się urządzenia USB, audio, wideo lub inne.
- 2 Gniazda kart rozszerzeń umożliwiają dostęp do złączy zainstalowanych kart PCI Express.
- 3 Lampka zasilacza wskazuje, czy prąd jest dostarczany do zasilacza.

UWAGA: W niektórych komputerach może nie być zamontowana lampka zasilania.

- 4 Przełącznik napięcia służy do wybierania napięcia w zależności od regionu.
- 5 Złącze zasilania służy do podłączania kabla zasilania. Wygląd tego gniazda może się różnić.

6 Gniazdo kabla zabezpieczającego umożliwia podłączenie do komputera kabla zabezpieczającego przed kradzieżą.

UWAGA: przed zakupem kabla zabezpieczającego przed kradzieżą należy się upewnić, że pasuje on do gniazda w komputerze.

7 Ucha kłódki — służy do mocowania standardowej kłódki, zapobiegającej dostępowi osób nieupoważnionych do zasobów komputera.

# <span id="page-25-0"></span>złącza na panelu tylnym

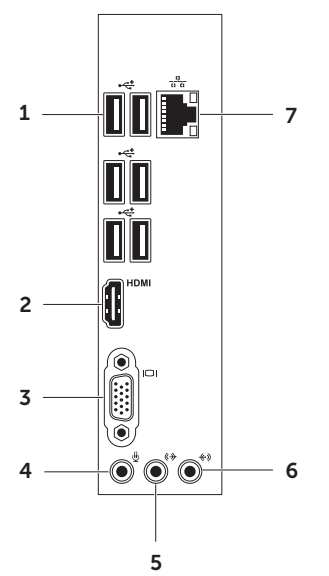

#### $1 \left| \cdot \right|$  Gniazda USB 2.0 (6) – umożliwiają podłączenie urządzeń USB, na przykład myszy, klawiatury, drukarki, napędu zewnętrznego lub odtwarzacza MP3.

- $2$  HDMI Złącze HDMI umożliwia podłączenie telewizora lub wyświetlacza za pomocą kabla HDMI.
- $3$   $\frac{|\Box|}{|\Box|}$  Gniazdo VGA umożliwia podłączenie monitora lub projektora.
- Złacze mikrofonu umożliwia podłączenie mikrofonu lub przewodu z zewnętrznym sygnałem audio.
- $5 \frac{(\Diamond \mathcal{F})}{\Diamond \mathcal{F}}$ Przednie złącze wyjścia P/L służy do podłączania przednich głośników.

Korzystanie z komputera biurkowego Inspiron

- 6  $\left|\frac{f(x)}{f(x)}\right|$  Złacze wejścia do podłączenia urządzeń nagrywających lub odtwarzających, takich jak mikrofon, odtwarzacz kasetowy, odtwarzacz CD lub magnetowid.
- $7\left[\frac{\sqrt{2}}{6}\right]$ Gniazdo sieciowe i lampka umożliwia podłączenie komputera do sieci przewodowej lub urządzenia szerokopasmowego działającego w takiej sieci. Dwie lampki obok złącza wskazują stan i aktywność połączeń sieci przewodowej.

# <span id="page-27-0"></span>Funkcje oprogramowania

#### Aplikacje biurowe i komunikacja

Na komputerze można tworzyć prezentacje, broszury, kartki z życzeniami, ulotki i arkusze kalkulacyjne. Można też przeglądać i edytować fotografie cyfrowe i obrazy. Informacje o oprogramowaniu zainstalowanym na komputerze podano na zamówieniu.

Po nawiązaniu połączenia z Internetem można uzyskać dostęp do witryn internetowych, skonfigurować konto e-mail oraz przesyłać i pobierać pliki.

#### Rozrywka i multimedia

Na komputerze można oglądać filmy, grać w gry, tworzyć własne płyty CD/DVD/Blu-ray Disc (opcjonalnie) oraz słuchać muzyki i stacji radiowych. Stacja dysków optycznych może obsługiwać wiele nośników takich jak dyski CD, DVD i Blu-ray (opcjonalne).

Można pobierać lub kopiować obrazy i pliki wideo z urządzeń przenośnych, takich jak cyfrowe aparaty fotograficzne i kamery oraz telefony komórkowe. Opcjonalne aplikacje umożliwiają organizowanie i tworzenie plików muzycznych oraz wideo, które można nagrywać na dysku, zapisywać na urządzeniach przenośnych (na przykład odtwarzaczach MP3 i naręcznych urządzeniach rozrywkowych) bądź odtwarzać i wyświetlać bezpośrednio na podłączonym do komputera telewizorze, projektorze lub systemie kina domowego.

# <span id="page-28-0"></span>Dell DataSafe Online Backup

- **W** UWAGA: Usługa Dell DataSafe Online może nie być dostępna w niektórych krajach.
- **UWAGA:** Aby uzyskać dużą szybkość przesyłania lub pobierania, konieczne jest korzystanie z połączenia szerokopasmowego.

Dell DataSafe Online to zautomatyzowana usługa umożliwiająca wykonywanie kopii zapasowych i odzyskiwanie danych, która pomaga chronić dane i inne ważne pliki przed kradzieżami, pożarami czy klęskami żywiołowymi. Dostęp do usługi można uzyskać, korzystając z konta ‑chronionego hasłem. Aby uzyskać więcej informacji, przejdź do witryny internetowej DellDataSafe.com.

Aby skonfigurować tworzenie kopii zapasowych:

- 1. Kliknij dwukrotnie ikonę usługi Dell DataSafe Online W w obszarze powiadomień pulpitu.
- 2. Postępuj zgodnie z instrukcjami wyświetlanymi na ekranie.

# <span id="page-29-0"></span>Dell Stage

Oprogramowanie Dell Stage zapewnia dostęp do ulubionych aplikacji do obsługi multimediów i sterowania wielodotykowego.

Aby uruchomić program Dell Stage, kliknij kolejno Start → Wszystkie programy→ Dell Stage→ Dell Stage.

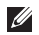

**WAGA:** Niektóre aplikacie wchodzące w skład oprogramowania Dell Stage można także uruchomić z menu Wszystkie programy.

W oprogramowaniu Dell Stage można dostosować następujące elementy:

- • Zmiana układu skrótów aplikacji wybierz i przytrzymaj skrót, aż zacznie migać, a następnie przeciągnij go w odpowiednie miejsce ekranu oprogramowania Dell Stage.
- Minimalizacia przeciagnij okno programu Dell Stage na dół ekranu.
- $\bullet$  Personalizacja wybierz ikonę ustawień, a następnie wybierz żądaną opcję.

Aplikacje dostępne w oprogramowaniu Dell Stage:

- **UWAGA:** Niektóre aplikacje mogą być niedostępne w zależności od opcji wybranych podczas zakupu komputera.
- Music (Muzyka) odtwarzanie muzyki i przeglądanie plików muzycznych według albumu, wykonawcy lub tytułu utworu. Można także słuchać internetowych stacji radiowych z całego świata. Opcjonalna aplikacja Napster umożliwia pobieranie utworów z Internetu.
- Documents (Dokumenty) szybki dostep do folderu **Dokumenty** na komputerze.
- PHOTO (ZDJĘCIA) wyświetlanie, porządkowanie lub edytowanie zdjęć. Ze zdjęć można tworzyć pokazy i kolekcje, a także przesyłać je do serwisów Facebook i Flickr przez Internet.
- DELL WEB umożliwia podgląd nawet czterech ulubionych stron internetowych. Kliknij lub wybierz podgląd strony internetowej, która ma zostać otwarta w przeglądarce internetowej.
- Video wyświetlanie nagrań wideo. Opcjonalna aplikacja CinemaNow umożliwia kupowanie i pobieranie lub wypożyczanie filmów oraz programów telewizyjnych z Internetu.
- SHORTCUTS (SKRÓTY) szybki dostep do często używanych programów.
- • Web Tile umożliwia podgląd nawet czterech ulubionych stron internetowych. Program umożliwia dodawanie, edytowanie lub usuwanie podglądu strony internetowej. Kliknij podgląd strony internetowej, która ma zostać otwarta w przeglądarce internetowej. Można także tworzyć wiele podglądów za pośrednictwem galerii aplikacji (Apps Gallery).

# <span id="page-31-0"></span>Rozwiązywanie problemów

W tej sekcji podano informacje na temat rozwiązywania problemów z komputerem. Jeśli nie można rozwiązać problemu, postępując zgodnie z poniższymi wskazówkami, zapoznaj się z sekcją "Korzystanie z narzędzi serwisowych" na stronie [38](#page-39-1) lub "Kontakt z firma Dell" na stronie [66.](#page-67-1)

OSTRZEŻENIE: Obudowę komputera

może zdejmować wyłącznie wykwalifikowany personel serwisu. Zaawansowane instrukcje serwisowe można znaleźć w sekcji *Instrukcja serwisowa* pod adresem support.dell.com/manuals.

# Kody dźwiękowe

Podczas procedury startowej komputer może emitować szereg sygnałów dźwiękowych informujących o błędach lub występujących problemach. Sygnały te, nazywane kodami dźwiękowymi, identyfikują problem. W takim przypadku należy zanotować kod dźwiękowy, a następnie skontaktować się z firmą Dell, korzystając z informacji zawartych w sekcji "Kontakt z firma Dell" na stronie [66](#page-67-1) w celu uzyskania pomocy.

UWAGA: Przed wymianą części komputera zapoznaj się z *instrukcją serwisową dostępną* w witrynie support.dell.com/manuals.

#### <span id="page-32-0"></span>Kod dźwiękowy Możliwy problem Jeden Możliwa awaria płyty systemowej — błąd sumy kontrolnej BIOS pamięci ROM Dwa Nie wykryto pamięci pamięci RAM UWAGA: Jeżeli zainstalowano lub wymieniono moduł pamięci, należy upewnić się, że jest on ułożony prawidłowo. Trzy Możliwa usterka płyty systemowej — błąd chipsetu Cztery Błąd zapisu/odczytu pamięci RAM Pięć Błąd zegara czasu rzeczywistego Sześć Awaria karty lub układu wideo

Siedem Awaria procesora

# Problemy z siecią

#### Połączenia bezprzewodowe

Brak połączenia sieciowego — router bezprzewodowy nie ma połączenia z siecią lub w komputerze wyłączono łączność bezprzewodową.

- • Sprawdź router bezprzewodowy i upewnij się, że jest on włączony i podłączony do używanego źródła danych (modemu kablowego lub koncentratora sieciowego).
- • Ponownie nawiąż połączenie z routerem bezprzewodowym (patrz sekcja "Konfigurowanie połączenia bezprzewodowego" na stronie [15\)](#page-16-0).
- • Zakłócenia radiowe mogą blokować lub przerywać połączenie bezprzewodowe. Spróbuj przenieść komputer bliżej routera sieci bezprzewodowej.

#### <span id="page-33-0"></span>Połączenia przewodowe

Brak połączenia sieciowego — poluzowany lub uszkodzony kabel sieciowy.

- • Sprawdź kabel sieciowy i upewnij się, że jest dokładnie podłączony i nieuszkodzony.
- • Lampka sprawności łącza znajdująca się przy gnieździe kabla sieciowego pozwala się upewnić, że połączenie działa, a dodatkowo informuje o jego stanie:
	- Zielona (po lewej stronie) połączenie pomiędzy siecią o przepustowości 10/100 Mb/s a komputerem jest dobre.
	- Bursztynowa (po lewej stronie) między komputerem a siecią istnieje dobre połączenie o przepustowości 1000 Mb/s.
	- Lampka wyłączona komputer nie wykrywa fizycznego połączenia z siecią.

**WAGA:** Lampka sprawności łacza ma zastosowanie wyłącznie w przypadku połączenia przewodowego. Lampka sprawności łącza nie informuje o stanie połączeń bezprzewodowych.

# Problemy z zasilaniem

Lampka zasilania nie świeci — komputer jest wyłączony, w trybie hibernacji lub nie jest zasilany.

- <span id="page-33-1"></span>• Naciśnij przycisk zasilania. Komputer wznawia normalną pracę, jeżeli był wyłączony lub przełączony do stanu hibernacji.
- • Upewnij się, że kabel zasilania jest prawidłowo podłączony do gniazda zasilania z tyłu komputera i do gniazdka elektrycznego.
- • Jeśli komputer jest podłączony do listwy zasilającej, upewnij się, że listwa jest podłączona do gniazdka elektrycznego i włączona.
- • Sprawdź, czy komputer włącza się prawidłowo, tymczasowo podłączając go do zasilania bez pośrednictwa urządzeń zabezpieczających, listew zasilania i przedłużaczy.
- • Upewnij się, że gniazdko elektryczne jest sprawne, podłączając do niego inne urządzenie, na przykład lampę.
- • Upewnij się, że lampka zasilacza z tyłu komputera świeci. Jeśli lampka nie świeci, być może wystąpił problem z zasilaczem lub kablem zasilania.
- Jeśli problem nie zostanie rozwiązany, skontaktuj się z firmą Dell (patrz sekcja "Kontakt z firmą Dell" na stronie [66\)](#page-67-1).

#### Lampka zasilania świeci na biało, ale komputer nie reaguje — być może

wyświetlacz jest niepodłączony lub wyłączony.

- • Upewnij się, że wyświetlacz jest właściwie podłączony, wyłącz go, a następnie włącz ponownie.
- • Jeśli problem nie zostanie rozwiązany, skontaktuj się z firmą Dell (patrz sekcja "Kontakt z firma Dell" na stronie [66\)](#page-67-1).

#### Jeśli lampka zasilania świeci na bursztynowo —

Komputer jest w trybie uśpienia lub gotowości, lub wystąpił problem z płytą systemową albo zasilaczem.

- • Aby przywrócić normalne działanie, naciśnij dowolny klawisz na klawiaturze, porusz podłączoną myszą lub naciśnij przycisk zasilania.
- • Jeśli problem nie zostanie rozwiązany, skontaktuj się z firmą Dell (patrz sekcja "Kontakt z firmą Dell" na stronie [66\)](#page-67-1).

Kontrolka zasilania miga na bursztynowo komputer wykrył błąd podczas procedury POST. Wystąpił problem z płytą systemową albo zasilaczem. Aby uzyskać pomoc, skontaktuj się z firmą Dell (patrz sekcja "Kontakt z firma Dell" na stronie [66](#page-67-1)).

#### <span id="page-35-0"></span>W razie stwierdzenia zakłóceń, które pogarszają sygnał docierający do komputera — niepożądany sygnał zakłóca lub blokuje inne sygnały. Przyczynami zakłóceń mogą być:

- • Przedłużacze zasilania, klawiatury i myszy.
- • Zbyt wiele urządzeń podłączonych do jednej listwy zasilającej.
- • Kilka listew zasilających podłączonych do tego samego gniazdka elektrycznego.

# Problemy z pamięcią

#### Wyświetlany jest komunikat o niewystarczającej ilości pamięci —

- • zapisz i zamknij wszystkie otwarte pliki i zakończ działanie wszystkich otwartych programów, które nie są używane, aby sprawdzić, czy spowoduje to rozwiązanie problemu.
- • Informacje na temat minimalnych wymagań dotyczących pamięci można znaleźć w dokumentacji dostarczonej z oprogramowaniem. W razie potrzeby zainstaluj dodatkowe moduły pamięci (patrz sekcja *Instrukcja serwisowa* w witrynie support.dell.com/manuals).
- • Wymontuj moduły pamięci i zainstaluj je ponownie (patrz sekcja *Instrukcja serwisowa* w witrynie support.dell.com/manuals), aby mieć pewność, że komputer prawidłowo komunikuje się z pamięcią.
• Jeśli problem nie zostanie rozwiązany, skontaktuj się z firmą Dell (patrz sekcja . Kontakt z firma Dell" na stronie [66\)](#page-67-0).

#### Jeśli występują inne problemy z pamięcią —

- • sprawdź, czy moduły pamięci zostały zainstalowane zgodnie z instrukcjami montażu (patrz sekcja *Instrukcja serwisowa* w witrynie support.dell.com/manuals).
- • Sprawdź, czy używany moduł pamięci jest zgodny z komputerem. Komputer obsługuje moduły pamięci DDR3. Więcej informacji o typach pamięci obsługiwanych przez komputer można znaleźć w sekcji "Dane techniczne" na stronie [71.](#page-72-0)
- Uruchom program Dell Diagnostics (patrz) sekcia "Dell Diagnostics" na stronie [43](#page-44-0)).
- • Wymontuj moduły pamięci i zainstaluj je ponownie (patrz sekcja *Instrukcja serwisowa* w witrynie support.dell.com/manuals), aby mieć pewność, że komputer prawidłowo komunikuje się z pamięcią.
- • Jeśli problem nie zostanie rozwiązany, skontaktuj się z firmą Dell (patrz sekcja "Kontakt z firmą Dell" na stronie [66\)](#page-67-0).

## <span id="page-37-0"></span>Blokowanie się komputera i problemy z oprogramowaniem

Komputer nie włącza się — upewnij się, że kabel zasilający jest dokładnie podłączony do komputera i do gniazdka elektrycznego.

Program przestał odpowiadać — zakończ pracę programu:

- 1. Naciśnij jednocześnie klawisze <Ctrl><Shift><Esc>.
- 2. Kliknij kartę Applications (Aplikacje).
- 3. Kliknij nazwę programu, który nie odpowiada.
- 4. Kliknij przycisk End Task (Zakończ zadanie).

#### Powtarzające się awarie programu —

zapoznaj się z dokumentacją oprogramowania. W razie potrzeby odinstaluj, a następnie ponownie zainstaluj program.

UWAGA: Instrukcje dotyczące instalowania oprogramowania są zazwyczaj zamieszczane w jego dokumentacji lub na dysku instalacyjnym.

Komputer przestał reagować lub został wyświetlony niebieski ekran —

#### PRZESTROGA: Jeśli nie można zamknąć systemu operacyjnego, może nastąpić utrata danych.

Jeśli komputer nie reaguje na naciśnięcia klawiszy ani na ruchy myszą, naciśnij i przytrzymaj przycisk zasilania przez przynajmniej 8 do 10 sekund, aż komputer się wyłączy, a następnie uruchom go ponownie.

#### Jeśli używany jest program zaprojektowany dla wcześniejszej wersji systemu operacyjnego Microsoft Windows —

należy uruchomić Kreatora zgodności programów. Kreator zgodności programów skonfiguruje program w taki sposób, aby był on uruchamiany w środowisku podobnym do starszych wersji systemu operacyjnego Microsoft Windows.

Aby uruchomić Kreatora zgodności programów:

- 1. Kliknij kolejno Start  $\rightarrow$  Panel sterowania→ Programy→ Uruchom programy napisane dla starszych wersji systemu Windows.
- 2. Na ekranie powitalnym kliknij przycisk Dalej.
- 3. Postępuj zgodnie z instrukcjami wyświetlanymi na ekranie.

#### Jeśli występują inne problemy z oprogramowaniem —

- natychmiast utwórz kopie zapasowe plików.
- • Sprawdź dysk twardy lub dyski CD programem antywirusowym.
- • Zapisz i zamknij otwarte pliki lub programy i wyłącz komputer, korzystając z menu Start  $\bullet$ .
- • Sprawdź dokumentację dostarczoną z oprogramowaniem lub skontaktuj się z producentem oprogramowania

w celu uzyskania informacji na temat rozwiązywania problemów:

- Sprawdź, czy program jest zgodny z systemem operacyjnym zainstalowanym w komputerze.
- Sprawdź, czy komputer spełnia minimalne wymagania sprzętowe potrzebne do uruchomienia programu. Zapoznaj się z dokumentacją oprogramowania.
- Sprawdź, czy program został poprawnie zainstalowany i skonfigurowany.
- Sprawdź, czy sterowniki urządzeń nie powodują konfliktów z niektórymi programami.
- W razie potrzeby odinstaluj program, a następnie zainstaluj go ponownie.
- Zanotuj wyświetlany komunikat o błędzie, co ułatwi rozwiązanie problemu po skontaktowaniu się z firmą Dell.

# Korzystanie z narzędzi serwisowych

## <span id="page-39-0"></span>Dell Support Center

#### Cała pomoc w jednym miejscu.

Dell Support Center zapewnia alerty systemowe, opcje optymalizacji wydajności, informacje o systemie i łącza do innych narzędzi diagnostycznych i serwisowych firmy Dell.

Aby uruchomić aplikację, kliknij kolejno Start + Wszystkie programy→ Dell→ Dell Support Center→ Launch Dell Support Center.

Na stronie głównej programu Dell Support Center zostanie wyświetlony numer modelu komputera, kod Service Tag, stan gwarancji i kod usług ekspresowych oraz informacje dotyczące zwiększania wydajności komputera.

Na stronie głównej są także dostępne łącza do następujących funkcji:

PC Checkup – diagnostyka sprzętu; dane o programie zajmującym największą ilość pamięci na dysku i możliwość śledzenia zmian wprowadzonych każdego dnia w komputerze.

### PC Checkup Utilities

- Drive Space Manager zarządzanie dyskiem twardym za pomocą grafik przedstawiających ilość miejsca zajmowanego przez określone typy plików.
- • Performance and Configuration

History — monitorowanie zdarzeń systemowych i zmian w danym czasie. To narzędzie prezentuje wszystkie skany sprzętu, testy, zmiany systemowe, zdarzenia krytyczne i punkty przywracania w dniu ich wystąpienia.

Detailed System Information — wyświetlanie szczegółowych informacji na temat konfiguracji sprzętu i systemu, dostęp do kopii umów serwisowych, gwarancji i opcji odnawiania gwarancji.

Get Help – dostęp do opcji pomocy technicznej Dell Technical Support, pomocy dla klientów, przewodników i samouczków, narzędzi online, podręczników użytkownika, informacji o gwarancji, często zadawanych pytań itd.

Backup and Recovery — tworzenie nośników kopi zapasowych, uruchamianie narzędzia odzyskiwania i tworzenie kopii zapasowych online.

#### System Performance Improvement

**Offers** – dostep do rozwiązań sprzętowych i programowych zwiększających wydajność systemu.

Aby uzyskać więcej informacji o programie Dell Support Center i dostepnych narzędziach pomocy technicznej, przejdź do witryny DellSupportCenter.com.

## <span id="page-40-0"></span>My Dell Downloads

**UWAGA:** Witryna My Dell Downloads może nie być dostępna w niektórych krajach.

Część oprogramowania wstępnie zainstalowanego na komputerze Dell nie obejmuje zapasowego dysku CD lub DVD. Oprogramowanie jest dostępne w witrynie My Dell Downloads. W tej witrynie można pobrać dostępne oprogramowanie w celu reinstalacji lub utworzenia własnego nośnika zapasowego.

Aby zarejestrować się i używać witryny My Dell Downloads:

- 1. przejdź do adresu DownloadStore.dell.com/media.
- 2. Wykonaj wyświetlane na ekranie instrukcje w celu zarejestrowania się i pobrania oprogramowania.
- 3. Ponownie zainstaluj oprogramowanie lub utwórz nośnik zapasowy w celu wykorzystania go w przyszłości.

## Komunikaty systemowe

Jeśli w komputerze wystąpi problem lub błąd, może zostać wyświetlony komunikat systemowy, który pomaga w zidentyfikowaniu przyczyny i określeniu niezbędnych działań.

**UWAGA: Jeśli wyświetlonego komunikatu** nie ma wśród poniższych przykładów, zapoznaj się z dokumentacją systemu operacyjnego lub programu, który był uruchomiony w chwili pojawienia się komunikatu lub skontaktuj się z firmą Dell (patrz sekcja "Kontakt z firmą Dell" na stronie [66](#page-67-0)) w celu uzyskania pomocy.

Alert! Previous attempts at booting this system have failed at checkpoint [nnnn]. For help in resolving this problem, please note this checkpoint and contact Dell Technical Support (Poprzednie próby uruchomienia systemu zakończyły się niepowodzeniem w punkcie kontrolnym [nnnn]. Aby ułatwić rozwiązanie problemu, zanotuj ten punkt kontrolny i zwróć się do Pomocy technicznej

firmy Dell) — komputer trzykrotnie nie wykonał procedury startowej z tego samego powodu. Aby uzyskać pomoc, skontaktuj się z firma Dell (patrz sekcia "Kontakt z firma Dell" na stronie [66](#page-67-0)).

CMOS checksum error or RTC is reset, BIOS Setup default has been loaded (Błąd sumy kontrolnej systemu CMOS lub zresetowany zegar czasu rzeczywistego, wczytano domyślne ustawienia konfiguracji systemu BIOS) — możliwa awaria płyty głównej lub wyczerpanie akumulatora zegara czasu rzeczywistego. Wymień baterię (zapoznaj się z *Instrukcją serwisową* w witrynie support.dell.com/manuals) lub skontaktuj się z firmą Dell (patrz sekcja "Kontakt z firmą Dell" na stronie [66](#page-67-0)) w celu uzyskania pomocy.

CPU fan failure (Awaria wentylatora procesora) — awaria wentylatora procesora. Wentylator procesora wymaga wymiany. Zapoznaj się z *Instrukcją serwisową* w witrynie support.dell.com/manuals.

Hard-disk drive failure (Awaria dysku twardego) — możliwa awaria dysku twardego podczas testów startowych. Aby uzyskać pomoc, skontaktuj się z firmą Dell (patrz sekcja "Kontakt z firmą Dell" na stronie [66\)](#page-67-0).

Hard-disk drive read failure (Bład odczytu dysku twardego) — możliwa awaria dysku twardego podczas testu rozruchu. Aby uzyskać pomoc, skontaktuj się z firmą Dell (patrz sekcja Kontakt z firma Dell" na stronie [66](#page-67-0)).

Keyboard failure (Awaria klawiatury) wymień klawiaturę lub sprawdź, czy połączenia kabli nie są poluzowane.

No boot device available (Brak dostepnego) urządzenia startowego) — brak partycji startowej na dysku twardym, poluzowany kabel dysku twardego lub nie znaleziono żadnego urządzenia startowego.

• Jeśli urządzeniem startowym jest dysk twardy, sprawdź, czy kable są podłączone, a napęd jest właściwie zamontowany i podzielony na partycje jako urządzenie startowe.

• Weidź do programu konfiguracji systemu i sprawdź, czy informacje o sekwencji ładowania są poprawne (zapoznaj się z *Instrukcją serwisową* w witrynie support.dell.com/manuals).

No timer tick interrupt (Brak przerwania taktu zegara) — układ scalony na płycie systemowej może działać nieprawidłowo lub wystąpiła awaria płyty systemowej. (Zapoznaj się z *Instrukcją serwisową* w witrynie support.dell.com/manuals) lub skontaktuj się z firmą Dell (patrz sekcja "Kontakt z firmą Dell" na stronie [66](#page-67-0)) w celu uzyskania pomocy.

USB over current error (Bład zasilania urządzenia USB) — odłącz urządzenie USB. Urządzenie USB wymaga więcej energii do poprawnej pracy. Podłącz urządzenie USB do zewnętrznego zasilacza lub podłącz drugi kabel USB, jeśli urządzenie jest wyposażone w dwa kable USB.

CAUTION - Hard Drive SELF MONITORING SYSTEM has reported that a parameter has exceeded its normal operating range. Dell recommends that you back up your data regularly. A parameter out of range may or may not indicate a potential hard drive problem (OSTRZEŻENIE – system monitorowania dysku twardego zgłasza, że jeden z parametrów przekroczył normalny zakres operacyjny. Firma Dell zaleca regularne wykonywanie kopii zapasowych danych. Przekroczenie normalnego zakresu operacyjnego parametru może niekiedy oznaczać potencjalny problem z dyskiem twardym) — błąd funkcji S.M.A.R.T., możliwa awaria dysku twardego. Aby uzyskać pomoc, skontaktuj się z firmą Dell (patrz sekcja Kontakt z firma Dell" na stronie [66](#page-67-0)).

### Narzędzie do rozwiązywania problemów ze sprzętem

Jeśli urządzenie nie zostało wykryte podczas instalacji systemu operacyjnego albo zostało wykryte, ale nieprawidłowo skonfigurowane, w celu wyeliminowania niezgodności można użyć narzędzia do rozwiązywania problemów ze sprzętem.

Aby uruchomić narzędzie do rozwiązywania problemów ze sprzętem:

#### 1. Kliknij kolejno Start <sup>●</sup> → Pomoc i obsługa techniczna.

- 2. W polu wyszukiwania wpisz wyrażenie hardware troubleshooter (narzędzie do rozwiązywania problemów ze sprzętem) i naciśnij klawisz <Enter>, aby wyszukać informacje.
- 3. Na liście wyników wyszukiwania wybierz opcję, która najlepiej opisuje problem, i wykonaj pozostałe czynności dotyczące rozwiązywania problemu.

## <span id="page-44-0"></span>Dell Diagnostics

Jeśli wystąpią problemy z komputerem, przed zasięgnięciem pomocy w firmie Dell wykonaj testy opisane w sekcji. Blokowanie się komputera i problemy z oprogramowaniem" na stronie [36](#page-37-0) i uruchom program Dell **Diagnostics** 

Upewnij się, że urządzenie, które ma być sprawdzone, jest wyświetlane w narzędziu konfiguracji systemu i jest aktywne. Aby przejść do narzędzie konfiguracji systemu System Setup (BIOS), włącz (lub ponownie uruchom) komputer i po wyświetleniu logo firmy Dell naciśnij klawisz <F2>.

### Uruchamianie programu Dell ePSA **Diagnostics**

Testy ePSA (Enhanced Pre-boot System Assessment) sprawdzają płytę systemową, klawiaturę, ekran, pamięć, dysk twardy itd.

- 1. Włącz lub uruchom ponownie komputer.
- 2. Po wyświetleniu logo firmy DELL naciśnij niezwłocznie klawisz <F12>.
- **UWAGA:** W przypadku zbyt długiego oczekiwania i pojawienia się logo systemu operacyjnego należy zaczekać na wyświetlenie pulpitu systemu Microsoft Windows, a następnie wyłączyć komputer i spróbować ponownie.
- 3. Z menu uruchamiania wybierz opcję Diagnostics (Diagnostyka) i naciśnij klawisz <Enter>.
- 4. Postępuj zgodnie z instrukcjami wyświetlanymi na ekranie.

W przypadku wykrycia awarii urządzenia test zostanie zatrzymany, a komputer wyemituje sygnał dźwiękowy. W takim przypadku należy zanotować kod wyświetlany na ekranie, a następnie skontaktować się z firmą Dell (patrz sekcia "Kontakt z firma Dell" na stronie [66](#page-67-0)) w celu uzyskania pomocy.

- • Aby zatrzymać test ePSA i ponownie uruchomić komputer, naciśnij klawisz <n>.
- • Aby przejść do następnego testu, naciśnij klawisz <y>.
- • Aby ponownie uruchomić test zakończony niepowodzeniem, naciśnij klawisz <r>.

Po pomyślnym zakończeniu testów systemu ePSA zostanie wyświetlony komunikat "Do you want to run the remaining memory tests? This will take about 30 minutes or more. Do you want to continue? (Recommended) (Czy chcesz przeprowadzić pozostałe testy pamięci? Zajmie to około 30 minut lub więcej. Czy chcesz kontynuować? Zalecane)".

Jeżeli występują problemy z pamięcią, naciśnij klawisz <y>. W przeciwnym przypadku naciśnij klawisz <n>. Zostanie wyświetlony poniższy komunikat: "Enhanced Pre-boot System Assessment Complete (Zakończono testy Enhanced Pre-boot System Assessment)".

5. Kliknij przycisk Exit (Zakończ), aby uruchomić ponownie komputer.

### Uruchamianie narzędzia Dell PC **Checkup**

Narzędzie Dell PC Checkup skanuje i testuje sprzęt komputerowy. Ponadto narzędzie zapewnia zautomatyzowany sposób eliminowania typowych problemów z konfiguracją.

- 1. Kliknij kolejno Start → Wszystkie programy→ Dell→ Dell Support Center→ Launch PC Checkup.
- 2. Wybierz test, jaki chcesz przeprowadzić, i wykonaj polecenia wyświetlane na ekranie.
- 

**UWAGA:** Jeśli po zakończeniu testów zgłaszane są awarie, zanotuj urządzenia i testy, które zakończyły się niepowodzeniem. Aby uzyskać pomoc, skontaktuj się z firmą Dell (patrz sekcja "Kontakt z firma Dell" na stronie [66\)](#page-67-0).

3. Zamknij okno, aby wyjść z programu PC Checkup.

# Przywracanie systemu operacyjnego

System operacyjny komputera można przywrócić, korzystając z jednej z następujących opcji:

PRZESTROGA: Użycie programu Dell Factory Image Restore lub dysku systemu operacyjnego do przywracania systemu powoduje trwałe usunięcie wszystkich plików z danymi na komputerze. O ile to możliwe, przed użyciem tych programów należy wykonać kopię zapasową danych.

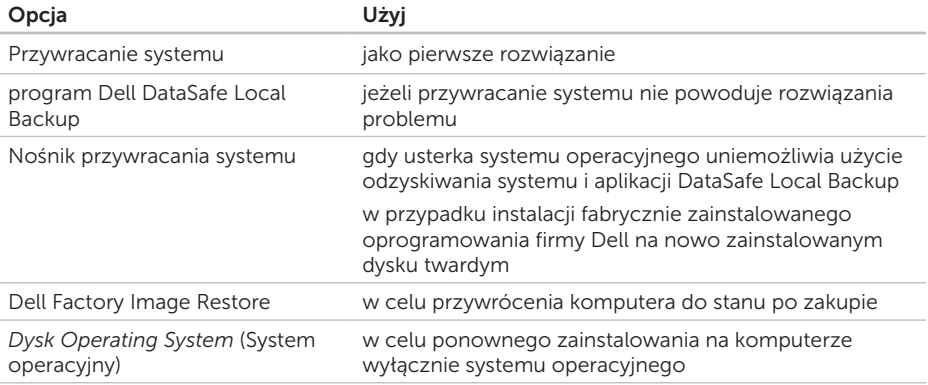

UWAGA: Dysk *Operating System* (System operacyjny) może nie być dostarczany z komputerem.

### Przywracanie systemu

System operacyjny Windows zawiera funkcję Przywracanie systemu umożliwiającą przywrócenie systemu do wcześniejszego stanu działania (bez wpływu na dane), w przypadku gdy zmiany sprzętowe, związane z oprogramowaniem lub konfiguracia systemu spowodowały niepożądaną, niestabilną pracę komputera. Wszystkie zmiany wykonane przez funkcję Przywracanie systemu można wycofać.

PRZESTROGA: Należy regularnie wykonywać kopie zapasowe plików danych. Funkcja Przywracanie systemu nie monitoruje plików danych użytkownika ani ich nie przywraca.

### Uruchamianie funkcji System Restore (Przywracanie systemu)

- 1. Kliknij przycisk Start .
- 2. W polu wyszukiwania wpisz Przywracanie systemu i naciśnij klawisz <Enter>.
- UWAGA: Może zostać wyświetlone okno Kontrola konta użytkownika. Jeśli jesteś administratorem komputera, kliknij opcję Kontynuui; jeśli nim nie jesteś, zwróć się do administratora, aby wykonał żądaną czynność.
- 3. Kliknij przycisk Dalej i postępuj zgodnie z instrukcjami wyświetlanymi na ekranie.

Jeśli nie udało się rozwiązać problemu przy użyciu funkcji Przywracanie systemu, możliwe jest cofnięcie ostatniej operacji przywracania systemu.

### Cofnięcie ostatniej operacji przywracania systemu

- **UWAGA: Przed cofnieciem ostatniej** operacji przywracania systemu należy zapisać i zamknąć wszystkie otwarte pliki i zamknąć wszystkie otwarte programy. Dopóki przywracanie systemu nie zostanie zakończone, nie należy modyfikować, otwierać ani usuwać plików bądź programów.
- 1. Kliknij przycisk Start
- 2. W polu wyszukiwania wpisz Przywracanie systemu i naciśnij klawisz <Enter>.
- 3. Kliknij pozycję Cofnij moje ostatnie przywracanie i kliknij przycisk Dalej.

## Usługa Dell DataSafe Local Backup

- <span id="page-49-0"></span>PRZESTROGA: Użycie aplikacji Dell DataSafe Local Backup do przywracania systemu powoduje trwałe usunięcie wszystkich danych z dysku twardego oraz wszystkich aplikacji i sterowników zainstalowanych po otrzymaniu komputera. Przed użyciem aplikacji Dell DataSafe Local Backup należy przygotować nośnik zapasowy z aplikacjami, które mają zostać zainstalowane na komputerze. Aplikacji Dell DataSafe Local Backup należy użyć tylko wtedy, gdy po użyciu funkcji Przywracanie systemu nadal występują problemy.
- PRZESTROGA: Aplikacja Dell DataSafe Local Backup została zaprojektowana tak, aby pliki danych zostały zachowane na komputerze, przed jej użyciem zaleca się jednak wykonanie kopii zapasowej plików danych.

#### **UWAGA: Aplikacia Dell DataSafe** Local Backup może nie być dostępna w niektórych krajach.

**UWAGA:** Jeśli aplikacja Dell DataSafe Local Backup nie jest dostępna na komputerze, w celu przywrócenia systemu operacyjnego należy użyć programu Dell Factory Image Restore (patrz sekcja "Dell Factory Image Restore" na stronie [53](#page-54-0)).

Program Dell DataSafe Local Backup umożliwia przywrócenie dysku twardego do stanu, w którym znajdował się w momencie zakupu komputera, i zachowanie plików danych.

Program Dell DataSafe Local Backup umożliwia:

- • wykonanie kopii zapasowej i przywrócenie wcześniejszego stanu komputera
- • Tworzenie nośnika przywracania systemu (patrz sekcja "Tworzenie nośnika przywracania systemu (zalecane)" na stronie [13](#page-14-0))

### Dell DataSafe Local Backup Basic

W celu przywrócenia systemu operacyjnego i fabrycznie zainstalowanego oprogramowania z zachowaniem plików z danymi:

- 1. Wyłącz komputer.
- 2. Odłącz wszystkie urządzenia podłączone do komputera (dysk USB, drukarka itp.) i zdemontuj nowy sprzęt wewnętrzny.
- 3. Włącz komputer.
- 4. Po wyświetleniu logo firmy DELL naciśnij kilkakrotnie klawisz <F8>, aby zostało wyświetlone okno Advanced Boot Options (Zaawansowane opcje rozruchu).
- **WAGA:**W przypadku zbyt długiego oczekiwania i pojawienia się logo systemu operacyjnego należy zaczekać na wyświetlenie pulpitu systemu Microsoft Windows, a następnie wyłączyć komputer i spróbować ponownie.
- 5. Wybierz opcie Repair Your Computer (Napraw komputer).
- 6. Wybierz opcję Dell DataSafe Restore and Emergency Backup (Dell DataSafe odzyskiwanie i tworzenie awaryjnej kopii zapasowej) z menu System Recovery **Options** (Opcie odzyskiwania systemu) i postępuj zgodnie ze wskazówkami wyświetlanymi na ekranie.
- **WAGA: Proces przywracania może** trwać godzinę lub dłużej, zależnie od ilości danych, które mają być przywrócone.
- UWAGA: Więcej informacji można znaleźć w artykule 353560 bazy wiedzy dostępnej pod adresem support.dell.com.

### Aktualizacja do wersji Dell DataSafe Local Backup Professional

**UWAGA: Aplikacie Dell DataSafe Local** Backup Professional można zainstalować na komputerze, jeśli zostanie ona zamówiona podczas zakupu komputera.

Aplikacja Dell DataSafe Local Backup Professional zapewnia dodatkowe funkcje umożliwiające:

- • tworzenie kopii zapasowej i przywracanie komputera na podstawie typów plików,
- tworzenie kopii zapasowych na lokalnym urządzeniu pamięci masowej,
- • planowanie automatyzacji tworzenia kopii zapasowych.

Aby dokonać aktualizacji do wersji Dell DataSafe Local Backup Professional:

- 1. Kliknij dwukrotnie ikonę usługi Dell DataSafe Local Backup **dostepna** w obszarze powiadomień pulpitu.
- 2. Kliknij przycisk UPGRADE NOW! (Aktualizuj teraz).
- 3. Postepuj zgodnie z instrukcjami wyświetlanymi na ekranie.

## <span id="page-53-0"></span>Nośnik przywracania systemu

PRZESTROGA: Nośnik przywracania systemu został zaprojektowany tak, aby pliki danych zostały zachowane na komputerze, przed jego użyciem zaleca się jednak wykonanie kopii zapasowej plików danych.

Nośnik przywracania systemu utworzony za pomocą programu Dell DataSafe Local Backup umożliwia przywrócenie dysku twardego do stanu, w którym znajdował się w momencie zakupu komputera, i zachowanie plików danych.

Nośnika przywracania systemu należy użyć w następujących przypadkach:

- • Wystąpienia usterki systemu operacyjnego uniemożliwiającej użycie opcji odzyskiwania zainstalowanych na komputerze.
- • Wystąpienia usterki dysku twardego uniemożliwiającej przywrócenie danych.

W celu przywrócenia systemu operacyjnego i fabrycznie zainstalowanego oprogramowania Dell przy użyciu nośnika przywracania systemu operacyjnego:

- 1. Włóż dysk lub napęd USB przywracania systemu i uruchom ponownie komputer.
- 2. Po wyświetleniu logo firmy DELL naciśnij niezwłocznie klawisz <F12>.
- **UWAGA:** W przypadku zbyt długiego oczekiwania i pojawienia się logo systemu operacyjnego należy zaczekać na wyświetlenie pulpitu systemu Microsoft Windows, a następnie wyłączyć komputer i spróbować ponownie.
- 3. Wybierz na liście odpowiednie urządzenie startowe i naciśnij klawisz <Enter>.
- 4. Postepuj zgodnie z instrukcjami wyświetlanymi na ekranie.

## <span id="page-54-0"></span>Dell Factory Image Restore

- PRZESTROGA: Użycie narzędzia Dell Factory Image Restore do przywrócenia systemu operacyjnego powoduje trwałe usunięcie wszystkich danych z dysku twardego oraz wszystkich aplikacji i sterowników zainstalowanych po otrzymaniu komputera. O ile to możliwe, przed użyciem tych narzędzi należy wykonać kopie zapasowe danych. Programu Dell Factory Image Restore należy użyć tylko wtedy, gdy po użyciu funkcji Przywracanie systemu nadal występują problemy.
- $\mathscr{M}$
- UWAGA: Program Dell Factory Image Restore może nie być dostępny we wszystkich krajach lub na niektórych komputerach.
- 

**UWAGA:** Jeśli aplikacja Dell Factory Image Restore nie jest dostępna na komputerze, w celu przywrócenia

systemu operacyjnego należy użyć programu Dell DataSafe Local Backup (patrz sekcia "Dell DataSafe Local Backup" na stronie [48\)](#page-49-0).

Programu Dell Factory Image Restore należy używać do przywracania systemu tylko w ostateczności. Użycie tego programu powoduje przywrócenie dysku twardego do stanu, w jakim znajdował się w momencie zakupu komputera. Wszystkie programy lub pliki dodane od czasu odbioru komputera w tym pliki danych — są trwale usuwane z dysku twardego. Do plików danych należą dokumenty, arkusze kalkulacyjne, wiadomości e-mail, zdjęcia cyfrowe, pliki muzyczne itd. O ile to możliwe, przed użyciem programu Dell Factory Image Restore należy wykonać kopie zapasowe wszystkich danych.

### Uruchamianie programu Dell Factory Image Restore

- 1. Włącz komputer.
- 2. Po wyświetleniu logo firmy DELL naciśnij kilkakrotnie klawisz <F8>, aby zostało wyświetlone okno Advanced Boot Options (Zaawansowane opcje rozruchu).
- **WAGA:** W przypadku zbyt długiego oczekiwania i pojawienia się logo systemu operacyjnego należy poczekać na wyświetlenie pulpitu systemu Microsoft Windows, a następnie wyłączyć komputer i spróbować ponownie.
- 3. Wybierz opcję Repair Your Computer (Napraw komputer). Zostanie wyświetlone okno System Recovery Options (Opcje odzyskiwania systemu).
- 4. Wybierz układ klawiatury i kliknij przycisk Next (Dalej).
- 5. Aby uzyskać dostęp do opcji odzyskiwania systemu, zaloguj się jako użytkownik

lokalny. Aby uzyskać dostęp do wiersza poleceń, wpisz słowo administrator w polu User name (Nazwa użytkownika), a nastepnie kliknij przycisk OK.

- 6. Kliknij opcję Dell Factory Image Restore. Zostanie wyświetlony ekran powitalny programu Dell Factory Image Restore.
- **UWAGA:** W zależności od konfiguracji komputera może być konieczne wybranie opcji Dell Factory Tools (Narzędzia fabryczne firmy Dell), a nastepnie opcji Dell Factory Image Restore.
- 7. Kliknij przycisk Next (Dalei). Zostanie wyświetlony ekran **Confirm** Data Deletion (Potwierdzanie usunięcia danych).
- **UWAGA: Jeśli nie chcesz kontynuować** działania programu Factory Image Restore, kliknij przycisk Cancel (Anuluj).

#### Przywracanie systemu operacyjnego

8. Zaznacz pole wyboru, aby potwierdzić, że chcesz kontynuować formatowanie dysku twardego i przywracanie oprogramowania systemowego do stanu fabrycznego, a następnie kliknij przycisk Next (Dalej).

Rozpocznie się proces przywracania, który może potrwać 5 minut lub dłużej. Po przywróceniu systemu operacyjnego i aplikacji do stanu fabrycznego zostanie wyświetlony odpowiedni komunikat.

9. Kliknij przycisk Finish (Zakończ), aby ponownie uruchomić komputer.

# Uzyskiwanie pomocy

W przypadku wystąpienia problemu z komputerem można wykonać poniższe czynności w celu ustalenia przyczyny problemu i jego rozwiązania:

- 1. Informacie i procedury dotyczące problemów z komputerem znajdują się w sekcji "Rozwiązywanie problemów" na stronie [30](#page-31-0).
- 2. Procedury uruchamiania programu Dell Diagnostics opisano w sekcji "Dell Diagnostics" na stronie [43](#page-44-0).
- 3. Wypełnij "Diagnostyczną listę kontrolną" na stronie [65](#page-66-0).
- 4. W celu uzyskania pomocy dotyczącej procedur instalacji i rozwiązywania problemów skorzystaj z obszernego zestawu usług dostępnych w witrynie pomocy technicznej firmy Dell (support.dell.com). Szczegółowy wykaz dostępnych usług firmy Dell można

znaleźć w sekcji "Usługi online" na stronie [58](#page-59-0).

- 5. Jeśli problemu nie udało się rozwiązać po wykonaniu powyższych czynności, należy skorzystać z informacji zawartych w sekcji "Zanim zadzwonisz" na stronie [63](#page-64-0).
- **UWAGA:** Do działu pomocy technicznej należy dzwonić z aparatu telefonicznego znajdującego się niedaleko komputera lub bezpośrednio przy nim, aby pracownik pomocy technicznej mógł pomagać użytkownikowi podczas wykonywania wszystkich niezbędnych procedur.
- **WAGA:** System kodów usług ekspresowych (Express Service Code) firmy Dell może nie być dostępny w niektórych krajach.

Po usłyszeniu monitu z automatycznego systemu telefonicznego firmy Dell należy wprowadzić swój kod usług ekspresowych, aby połączenie zostało skierowane bezpośrednio do właściwego działu pomocy technicznej. Jeśli użytkownik nie dysponuje kodem usług ekspresowych, należy otworzyć folder Dell Accessories (Akcesoria firmy Dell), kliknąć dwukrotnie ikonę Express Service Code (Kod usług ekspresowych) i postępować zgodnie ze wskazówkami.

**UWAGA:** Niektóre usługi są dostępne tylko na kontynentalnym obszarze USA. Informacje o ich dostępności można uzyskać u lokalnego przedstawiciela firmy Dell.

## Pomoc techniczna i obsługa klienta

Dział pomocy technicznej firmy Dell odpowiada na pytania użytkowników dotyczące sprzętu Dell. Personel pomocy technicznej udziela szybkich i dokładnych odpowiedzi, korzystając z komputerowych rozwiązań diagnostycznych.

Aby skontaktować się z działem pomocy technicznej firmy Dell, zapoznaj się z tematem "Zanim zadzwonisz" dostępnym na stronie [63,](#page-64-0) a następnie sprawdź informacje kontaktowe dla swojego regionu lub otwórz witrynę support.dell.com.

## DellConnect

Usługa DellConnect jest prostym narzędziem internetowym, które umożliwia pracownikowi działu obsługi i pomocy technicznej firmy Dell uzyskanie dostępu do komputera przez połączenie szerokopasmowe, dokonanie diagnostyki problemu i wykonanie naprawy pod nadzorem użytkownika. Aby uzyskać więcej informacji, przejdź do witryny www.dell.com/DellConnect

## <span id="page-59-0"></span>Usługi elektroniczne

Z informacjami o produktach i usługach firmy Dell można zapoznać się w następujących witrynach:

- • www.dell.com
- www.dell.com/ap (tylko w krajach Azji i Pacyfiku)
- www.dell.com/ip (tylko w Japonii)
- www.euro.dell.com (tylko w Europie)
- www.dell.com/la (w krajach Ameryki Łacińskiej i na Karaibach)
- www.dell.ca (tylko w Kanadzie)

Aby uzyskać dostęp do pomocy technicznej firmy Dell, można odwiedzić następujące witryny internetowe lub wysłać wiadomość e-mail na jeden z następujących adresów:

### Witryny pomocy technicznej firmy Dell

- • support.dell.com
- support.ip.dell.com (tylko w Japonii)
- support.euro.dell.com (tylko w Europie)
- supportapi.dell.com (tylko w krająch Azji i regionu Pacyfiku)

### Adresy e-mail pomocy technicznej firmy Dell

- • mobile\_support@us.dell.com
- • support@us.dell.com
- la-techsupport@dell.com (tylko w krajach Ameryki Południowej i Karaibów)
- apsupport@dell.com (tylko w krająch Azji i Pacyfiku)

### Adresy e-mail działów marketingu i sprzedaży firmy Dell

- apmarketing@dell.com (tylko w krajach Azji i Pacyfiku)
- sales\_canada@dell.com (tylko w Kanadzie)

### Anonimowy protokół transmisji plików (FTP)

• ftp.dell.com

Zaloguj się jako użytkownik: anonymous, a jako hasło podaj swój adres e-mail.

## Automatyczna obsługa stanu zamówienia

Stan realizacji zamówienia dowolnego produktu firmy Dell można sprawdzić w witrynie support.dell.com lub w automatycznym serwisie informacji o stanie zamówienia. Automat zgłoszeniowy prosi użytkownika o podanie informacji potrzebnych do zlokalizowania zamówienia i dostarczenia sprawozdania na jego temat.

Jeżeli występują problemy z zamówieniem, takie jak brak części, niewłaściwe części lub błędy na fakturze, należy skontaktować się z firmą Dell w celu uzyskania pomocy. Przed wybraniem numeru należy przygotować fakturę lub kwit opakowania.

Aby określić właściwy numer telefonu dla swojego regionu, należy zapoznać się z sekcją "Kontakt z firmą Dell" dostępną na stronie [66](#page-67-0).

## Informacje o produkcie

Aby znaleźć informacje dotyczące dodatkowych produktów firmy Dell lub złożyć zamówienie, przejdź do witryny www.dell.com. Aby uzyskać numer telefonu dla swojego regionu lub skontaktować się z pracownikiem działu sprzedaży, zapoznaj się z sekcją "Kontakt z firmą Dell" na stronie [66.](#page-67-0)

## Zwroty produktów w celu dokonania naprawy gwarancyjnej lub uzyskania zwrotu pieniędzy

Wszystkie elementy, które mają być oddane zarówno do naprawy, jak i do zwrotu, przygotuj zgodnie z poniższymi wskazówkami:

**UWAGA:** Przed odesłaniem produktu do firmy Dell, należy utworzyć kopie zapasowe wszelkich danych zapisanych na dysku twardym i innych urządzeniach pamięci masowej w komputerze. Należy usunąć z komputera wszelkie informacje o charakterze poufnym, autorskim lub prywatnym oraz wyjąć nośniki danych, takie jak dyski CD lub karty pamięci. Firma Dell nie ponosi odpowiedzialności za żadne informacje o charakterze poufnym,

autorskim lub prywatnym, utracone lub uszkodzone dane bądź też uszkodzone lub utracone wymienne nośniki danych, które zostaną oddane wraz z produktem.

- 1. Skontaktuj się z firmą Dell, aby uzyskać numer autoryzacji zwrotu materiału (RMA — Return Material Authorization), a następnie napisz go wyraźnie w widocznym miejscu na zewnętrznej stronie pudełka. Aby określić właściwy numer telefonu dla swojego regionu, należy zapoznać się z sekcją "Kontakt z firmą Dell" dostępną na stronie [66.](#page-67-0)
- 2. Załącz kopie faktury i list opisujący powód odesłania produktu.
- 3. Dołącz kopię diagnostycznej listy kontrolnej (patrz sekcja "Diagnostyczna lista kontrolna" na stronie [65](#page-66-0)) zawierającą wyszczególnienie wykonanych testów oraz opis wszelkich komunikatów o błędach wyświetlanych w programie Dell Diagnostics (patrz sekcja "Dell Diagnostics" na stronie [43](#page-44-0)).

Uzyskiwanie pomocy

- 4. W przypadku zwrotu w celu uzyskania pieniędzy dołącz wszystkie oryginalne akcesoria zwracanego urządzenia (kabel zasilacza, dyski z oprogramowaniem, przewodniki itd.).
- 5. Zapakuj sprzęt przeznaczony do zwrotu w opakowanie oryginalne lub odpowiadające oryginalnemu.

**WAGA:** Koszty wysyłki pokrywa użytkownik. Użytkownik jest również odpowiedzialny za ubezpieczenie każdego zwracanego produktu i bierze na siebie ryzyko jego ewentualnej utraty podczas wysyłki do firmy Dell. Paczki przesyłane na zasadzie pobrania przy doręczeniu (Collect On Delivery) nie są akceptowane.

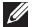

**UWAGA:** Zwroty niespełniające któregokolwiek z powyższych warunków będą odrzucane przez firmę Dell i odsyłane użytkownikowi.

### <span id="page-64-0"></span>Zanim zadzwonisz

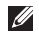

UWAGA: Przed wybraniem numeru należy przygotować swój kod usług ekspresowych (ESC). Dzięki niemu automatyczny system telefoniczny firmy Dell może sprawniej obsługiwać odbierane połączenia. Może być konieczne podanie kodu Service Tag (umieszczonego w górnej części komputera).

### Znajdowanie kodu Service Tag i kodu usług ekspresowych

Kod Service Tag i kod usług ekspresowych znajdują się na etykiecie umieszczonej na górnej części komputera.

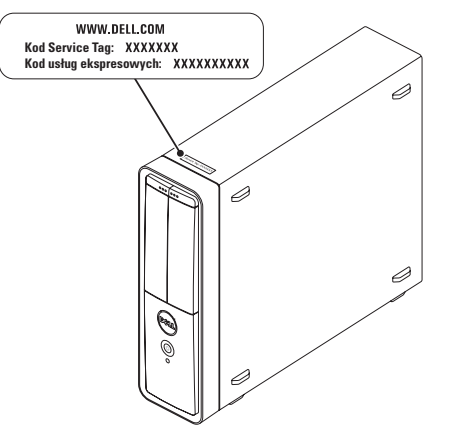

Pamiętaj o wypełnieniu poniższej diagnostycznej listy kontrolnej. Jeżeli jest to możliwe, przed wykonaniem telefonu do firmy Dell należy włączyć komputer i dzwonić z aparatu telefonicznego znajdującego się przy komputerze lub w jego pobliżu. Personel obsługi może poprosić użytkownika o wpisanie określonych poleceń na klawiaturze, przekazywanie szczegółowych informacji podczas wykonywania operacji lub wykonanie innych czynności związanych z rozwiązywaniem problemów, które można przeprowadzić tylko na komputerze. Należy też mieć pod ręką dokumentację komputera.

#### <span id="page-66-0"></span>Diagnostyczna lista kontrolna

- • Nazwisko i imię:
- • Data:
- • Adres:
- • Numer telefonu:
- • Kod Service Tag oraz kod usług ekspresowych (umieszczone na etykiecie na górze komputera):
- • Numer autoryzacji zwrotu materiałów (jeśli został podany przez pomoc techniczną firmy Dell):
- System operacyjny i jego wersja:
- • Urządzenia:
- • Karty rozszerzeń:
- • Czy komputer użytkownika jest podłączony do sieci? Tak/Nie
- • Sieć, wersja i karta sieciowa:
- • Programy i ich wersje:

#### Uzyskiwanie pomocy

Korzystając z instrukcji zamieszczonych w dokumentacji systemu operacyjnego, ustal zawartość plików startowych komputera. Jeśli do komputera podłączona jest drukarka, należy wydrukować poszczególne pliki. Jeśli nie ma drukarki, przed skontaktowaniem się z firmą Dell należy przepisać zawartość poszczególnych plików.

- • Komunikat o błędzie, kod dźwiękowy lub kod diagnostyczny:
- • Opis problemu oraz procedur wykonywanych przez użytkownika w celu rozwiązania problemu:

## <span id="page-67-0"></span>Kontakt z firmą Dell

Klienci w Stanach Zjednoczonych mogą dzwonić pod numer telefonu 800-WWW-DELL (800-999-3355).

**UWAGA:** W przypadku braku aktywnego połączenia z Internetem informacje kontaktowe można znaleźć na fakturze, w dokumencie dostawy, na rachunku lub w katalogu produktów firmy Dell.

Firma Dell oferuje kilka różnych form obsługi technicznej i serwisu, usług elektronicznych oraz telefonicznych. Ich dostępność różni się w zależności od produktu i kraju, a niektóre z nich mogą być niedostępne w regionie użytkownika.

Aby skontaktować z firmą Dell w sprawie sprzedaży, pomocy technicznej lub obsługi klienta:

- 1. Przejdź do strony www.dell.com/ContactDell.
- 2. Wybierz swój kraj lub region.
- 3. Wybierz odpowiednie łącze do działu obsługi lub pomocy technicznej w zależności od potrzeb.
- 4. Wybierz dogodną metodę kontaktu z firmą Dell.

# Wyszukiwanie dodatkowych informacji i materiałów

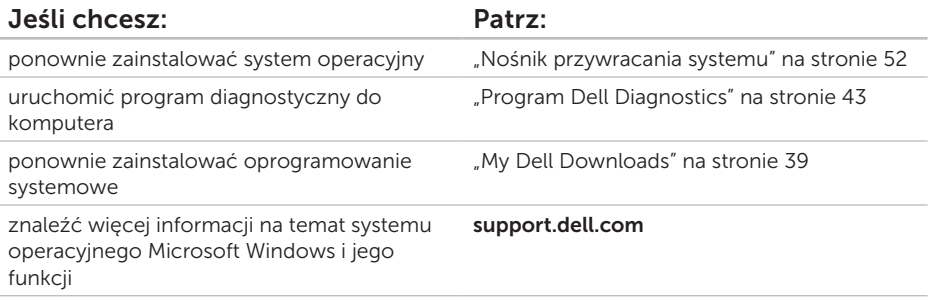

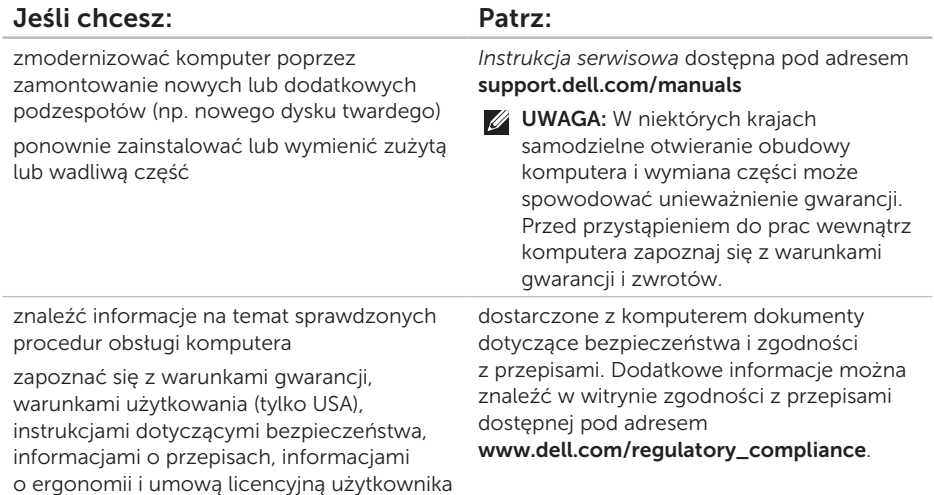

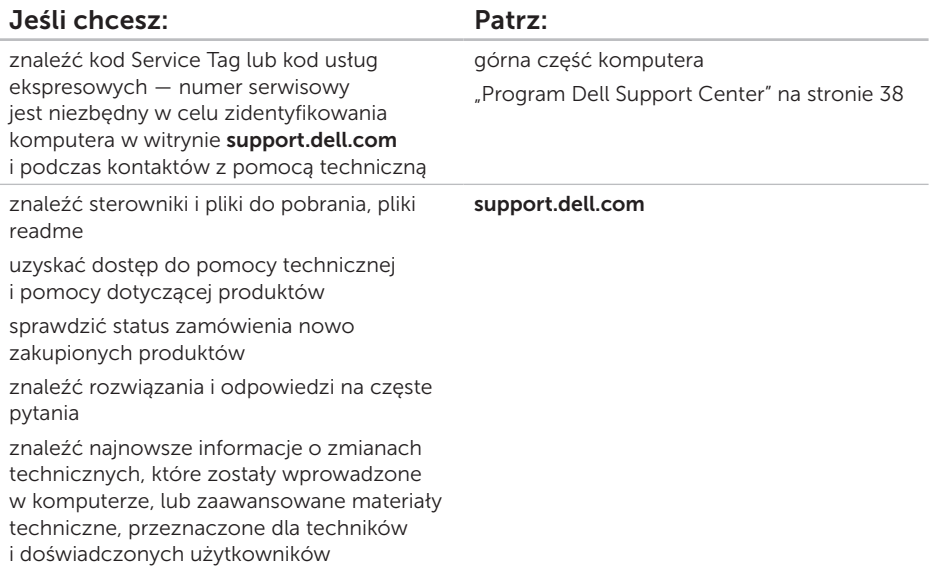
# <span id="page-72-0"></span>Dane techniczne

W tej sekcji podano informacje, które mogą być potrzebne podczas konfigurowania i modernizacji komputera lub aktualizowania sterowników.

 $\mathbb{Z}$  UWAGA: Oferowane opcje mogą być różne w różnych krajach. Aby uzyskać więcej informacji dotyczących konfiguracji komputera, zapoznaj się z sekcją Detailed System Information (Szczegółowe informacje o systemie) w programie Dell Support Center. Aby uruchomić aplikacje, kliknij kolejno Start + Wszystkie programy→ Dell→ Dell Support Center→ Launch Dell Support Center.

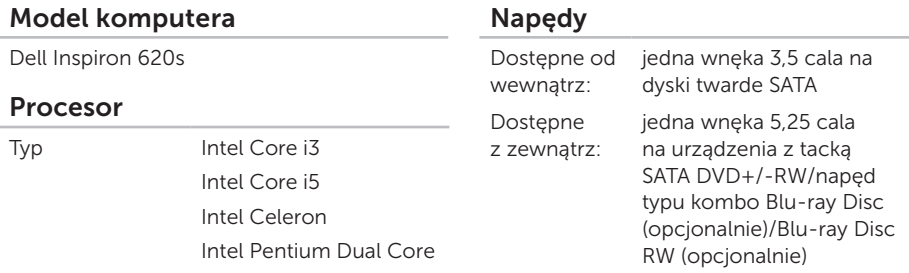

#### Chipset systemowy

Typ Intel H61

71

#### Dane techniczne

**UWAGA: Instrukcje dotyczące** 

rozbudowy pamięci można znaleźć w *Instrukcji serwisowej* w witrynie support.dell.com/manuals.

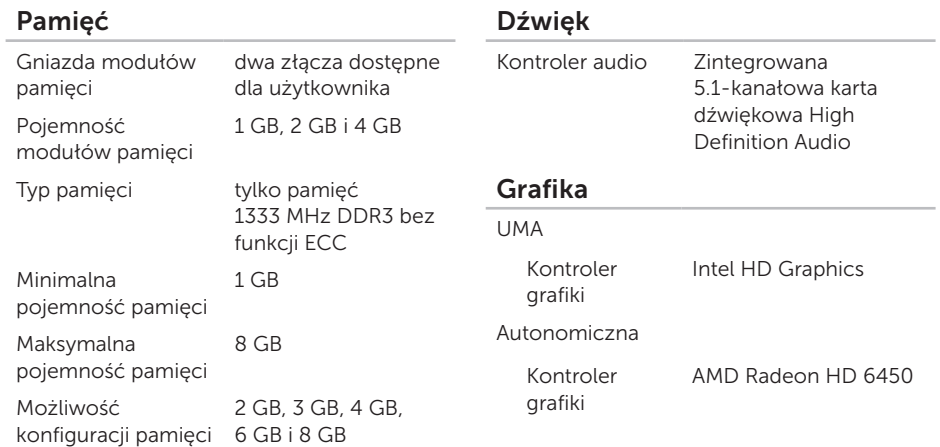

#### Złącza wewnętrzne

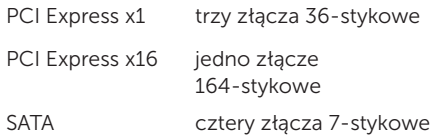

#### Złącza zewnętrzne:

Dźwięk

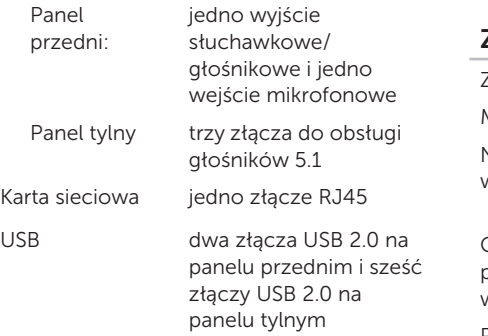

#### Złącza zewnętrzne:

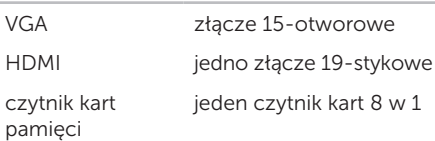

#### Akumulator

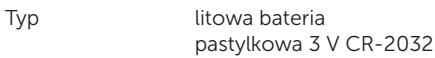

#### Zasilanie

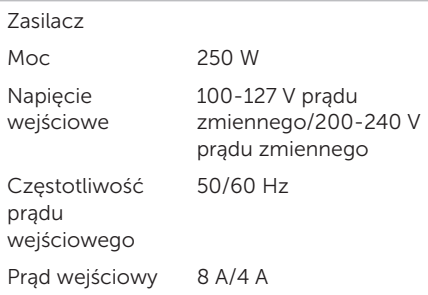

#### Komunikacja

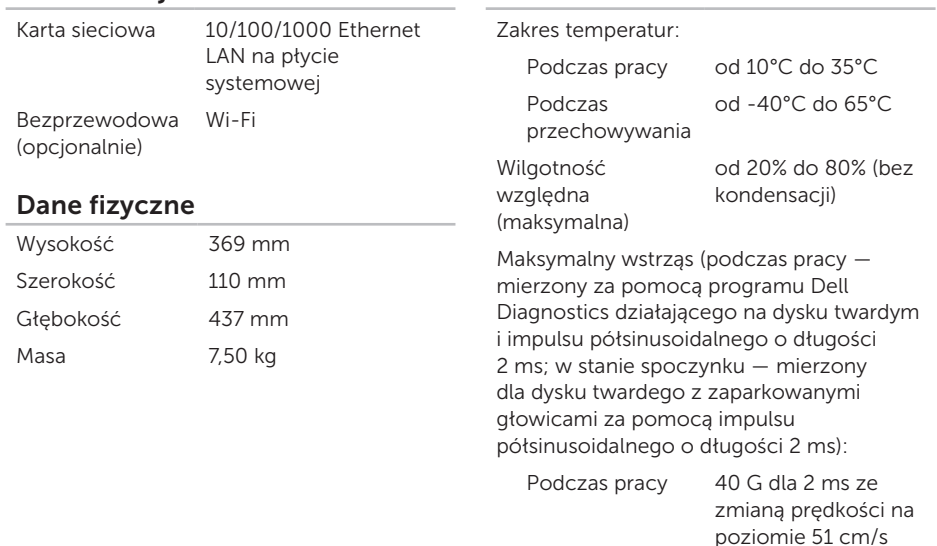

Warunki otoczenia

#### Warunki otoczenia

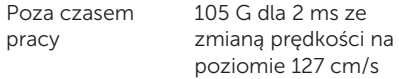

Maksymalne drgania (z wykorzystaniem spektrum losowych wibracji, które symulują środowisko użytkownika):

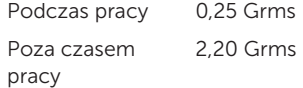

Wysokość nad poziomem morza (maksymalna):

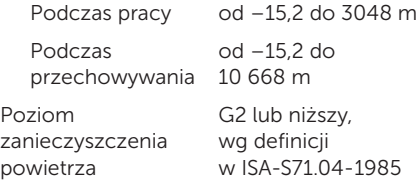

# Dodatek

# Informacja dotycząca oficjalnej normy meksykańskiej (Official Mexican Standard, NOM) (tylko dla rynku meksykańskiego)

Poniższa informacja znajduje się na urządzeniu opisanym w niniejszym dokumencie zgodnie z oficjalną normą meksykańską (Official Mexican Standard, NOM):

#### Importer:

Dell México S.A. de C.V.

Paseo de la Reforma 2620 – Flat 11°

Col. Lomas Altas

11950 México, D.F.

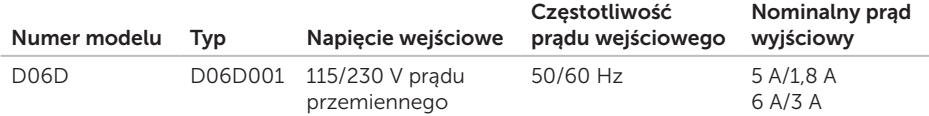

Dodatek

Więcej szczegółów zawarto w informacjach dotyczących bezpieczeństwa, które zostały dostarczone z komputerem.

Dodatkowe zalecenia dotyczące bezpieczeństwa można znaleźć na stronie Regulatory Compliance (Informacje o zgodności z przepisami prawnymi) dostępnej w witrynie www.dell.com/regulatory\_compliance.

# Indeks

# A

adresy e-mail

pomoc techniczna [59](#page-60-0)

adresy e-mail pomocy technicznej [59](#page-60-0)

### B

bezprzewodowe połączenie sieciowe [31](#page-32-0)

# D

dane techniczne [71](#page-72-0) DataSafe Local Backup [48](#page-49-0) DellConnect [58](#page-59-0) Dell Factory Image Restore [53](#page-54-0) Dell Stage [28](#page-29-0) diagnostyczna lista kontrolna [65](#page-66-0) dyski CD, odtwarzanie i tworzenie [26](#page-27-0) dyski DVD, odtwarzanie i tworzenie [26](#page-27-0)

# F

funkcje oprogramowania [26](#page-27-0)

# G

gniazda z przodu [18](#page-19-0) gniazdo kabla zabezpieczającego [23](#page-24-0)

#### I ISP

dostawca usług internetowych [14](#page-15-0)

#### K

kod Service Tag [64](#page-65-0) komunikaty systemowe [40](#page-41-0) kontakt telefoniczny z firmą Dell [63](#page-64-0) kontakt z firmą Dell online [66](#page-67-0)

# L

lampka aktywności dysku twardego [20](#page-21-0) logowanie FTP, anonimowe [59](#page-60-0)

### M

możliwości komputera [26](#page-27-0)

# N

Narzędzie do rozwiązywania problemów ze sprzętem [42](#page-43-0) nośnik przywracania systemu [52](#page-53-0)

## O

obsługa klienta [57](#page-58-0) opcje ponownej instalacji systemu [46](#page-47-0)

### P

podłączanie do Internetu [14](#page-15-0) opcjonalny kabel sieciowy [10](#page-11-0)

wyświetlacz [7](#page-8-0) połączenie internetowe [14](#page-15-0) połączenie sieciowe naprawianie [32](#page-33-0) pomoc uzyskiwanie pomocy i wsparcia [56](#page-57-0) problemy, rozwiązywanie [27](#page-28-0) problemy ze sprzętem diagnozowanie [42](#page-43-0) problemy z oprogramowaniem [36](#page-37-0) problemy z pamięcią rozwiązywanie [34](#page-35-0) produkty informacje i kupowanie [60](#page-61-0) przywracanie obrazu fabrycznego [53](#page-54-0) Przywracanie systemu [47](#page-48-0)

#### R

rozwiązywanie problemów [30](#page-31-0)

#### Indeks

#### S

sterowniki i pliki do pobrania [70](#page-71-0)

#### T

tuner telewizyjny [14](#page-15-0)

### $\mathbf U$

 $USR 20$ złącza przednie [19](#page-20-0) złącza tylne [24](#page-25-0)

# W

**Windows** Kreator zgodności programów [36](#page-37-0) witryny pomocy technicznej na całym świecie [58](#page-59-0) wysyłanie produktów do zwrotu lub naprawy [61](#page-62-0) wyszukiwanie dodatkowych informacji [68](#page-69-0)

# Z

zasoby, wyszukiwanie [68](#page-69-0) złącze HDMI [24](#page-25-0) złącze sieciowe położenie [25](#page-26-0) zwroty gwarancyjne [61](#page-62-0)